# Appointing External Courtesy Candidates via Courtesy Express

This guide will detail the steps to appoint Courtesy Appointment candidates via Courtesy Express in OMNI HR.

Each semester, the Office of Human Resources creates a non-advertised job opening for use by the entire University, known as the Courtesy Express. This process is used when the department is requesting a courtesy appointment. The courtesy appointment permits the individual to receive access to University privileges, such as FSU email accounts, computer system access, or building access. The Courtesy Express job opening will display for departments in the Recruiting > Search Job Openings list, but it is not advertised as a job for which applicants can apply. The department creates the applicant record, links the record to the current Courtesy Express pool, and prepares the job offer.

#### **Key Information**:

- Required Roles: **FSU\_ERS\_ADD\_EXPRESS** and **FSU\_SS\_MANAGER**
- [OMNI Recruiting Training Guides](https://hr.fsu.edu/sections/training-organizational-development/omni-training-guides)
- [Courtesy Supplemental Documents](https://hr.fsu.edu/sections/employee-data-management/courtesy-appointments)
- [Courtesy Job Codes](https://hr.fsu.edu/sites/g/files/upcbnu2186/files/Sections/EDM/CourtesyJobCodes.pdf)

#### Table of Contents

- [Confirm the Candidate's FSU Affiliation](#page-1-0)
- [Create the Courtesy Express Appointment Record](#page-2-0)
	- o Adding Candidates New To FSU
- [Linking the Record to the Courtesy Express Pool](#page-4-0)
- [Preparing the Appointment](#page-5-0)
- [Submitting Appointment or Saving Draft](#page-11-0)

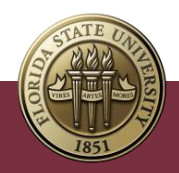

## <span id="page-1-0"></span>Confirm the Candidate's FSU Affiliation

- 1. Prior to creating the appointment record, ask the hiring manager if the candidate is new to FSU or if they have access to their FSU email:
	- a. If the candidate does not have FSU email access or is affiliated but does not know their FSUID and Empl ID/Student ID, proceed with adding them as a candidate new to FSU.
		- i. Obtain a valid, non-FSU email address from the candidate.
- 2. Log into **myFSU** > click on the **HR icon**.

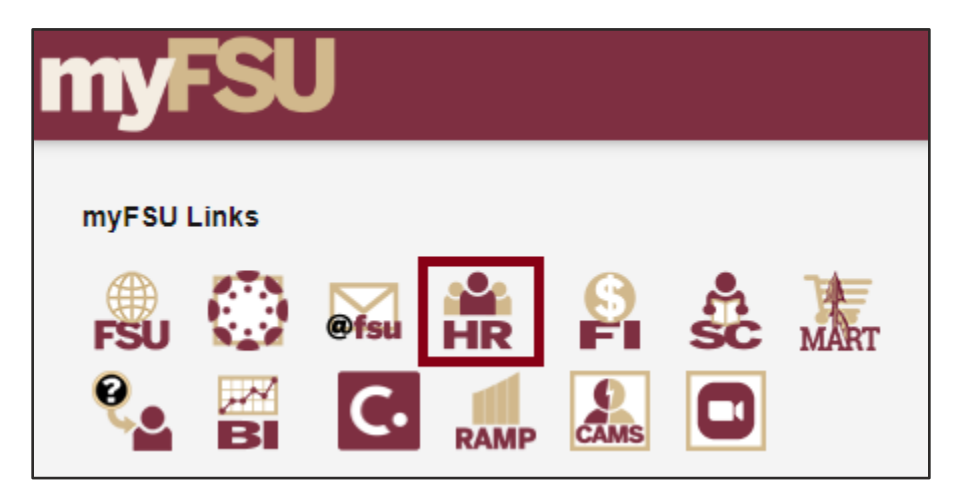

## <span id="page-2-0"></span>Create the Courtesy Express Appointment Record

3. From the **Department Administration** page or the Navigator > click **Recruiting** > **Add Express Appointment**.

**NOTE**: Department Representatives can also reach this page by going to the **Navigation Bar> Recruiting > Add Express Appointment**.

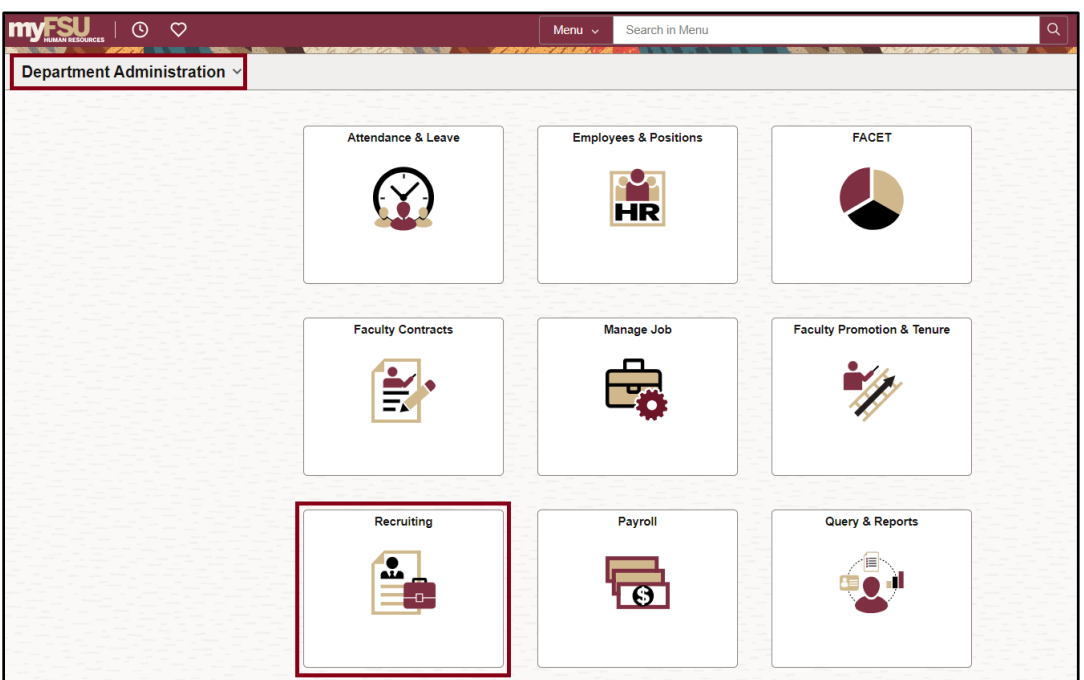

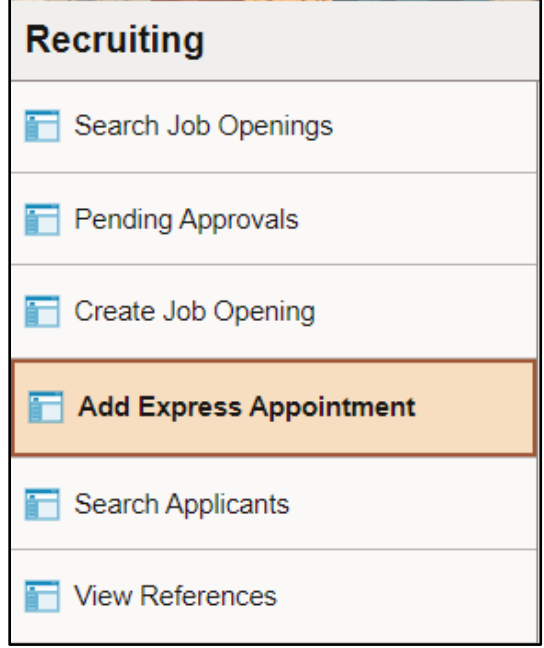

#### *Adding CANDIDATES NEW TO FSU*

- 4. On the **Add Express Appt** page:
	- a. Allow **Applicant Type** to default to Express Appt.
	- b. Enter the candidate's legal name in the **First Name** and **Last Name** fields.
	- c. Click **Add Email Address** > choose email type > enter a **valid** email address > click **Save** or **Save and Create Another** to create additional express appointments.

**Note**: *The email provided is where the Onboarding invitation will be sent later in the process.* For email type, please select **Home** or **Other** – inserting an FSU email domain will result in an error and not allow you to save.

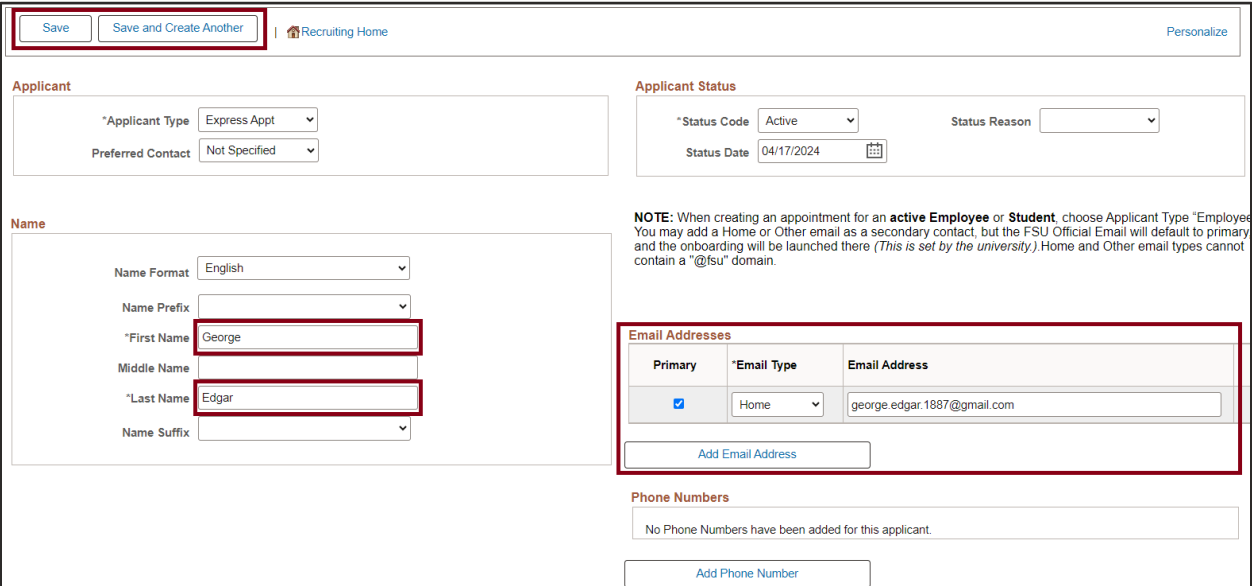

d. Note the **Applicant ID** that generates and proceed to step 5.

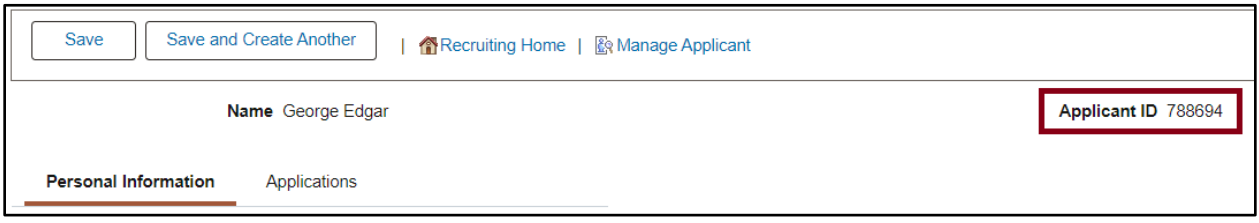

#### <span id="page-4-0"></span>Linking the Record to the Courtesy Express Pool

5. Navigate to **Recruiting** > **Search Applicants** > enter the applicant ID in the **Applicant ID** field > click **Search**.

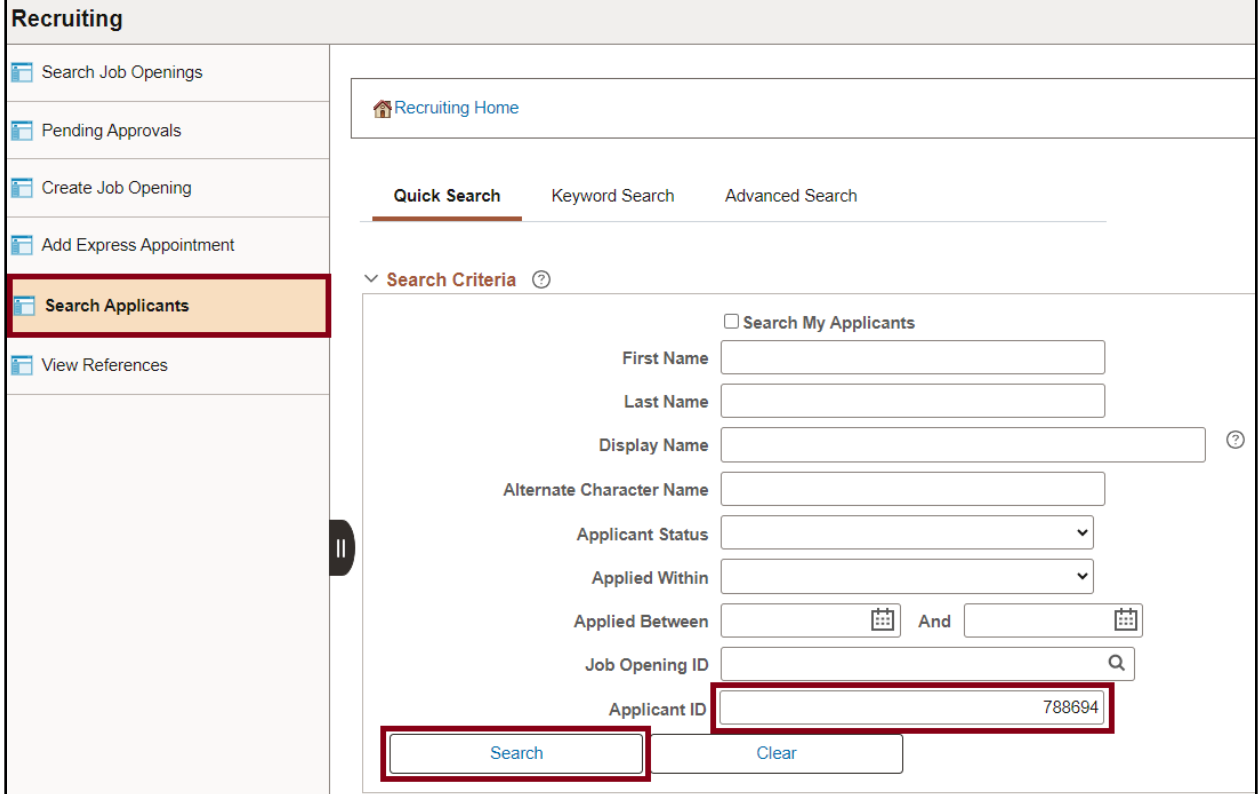

6. Across from the candidate's name, use the **Actions** drop down menu to **select Link Applicant to Job**.

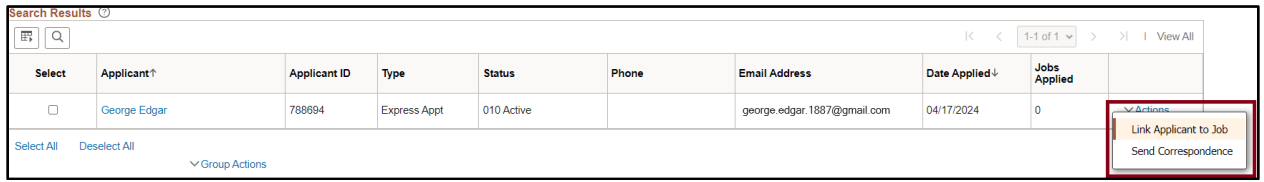

7. Enter or select the current semester's Courtesy Express job ID in the **Job Opening ID** field > click **Link.**

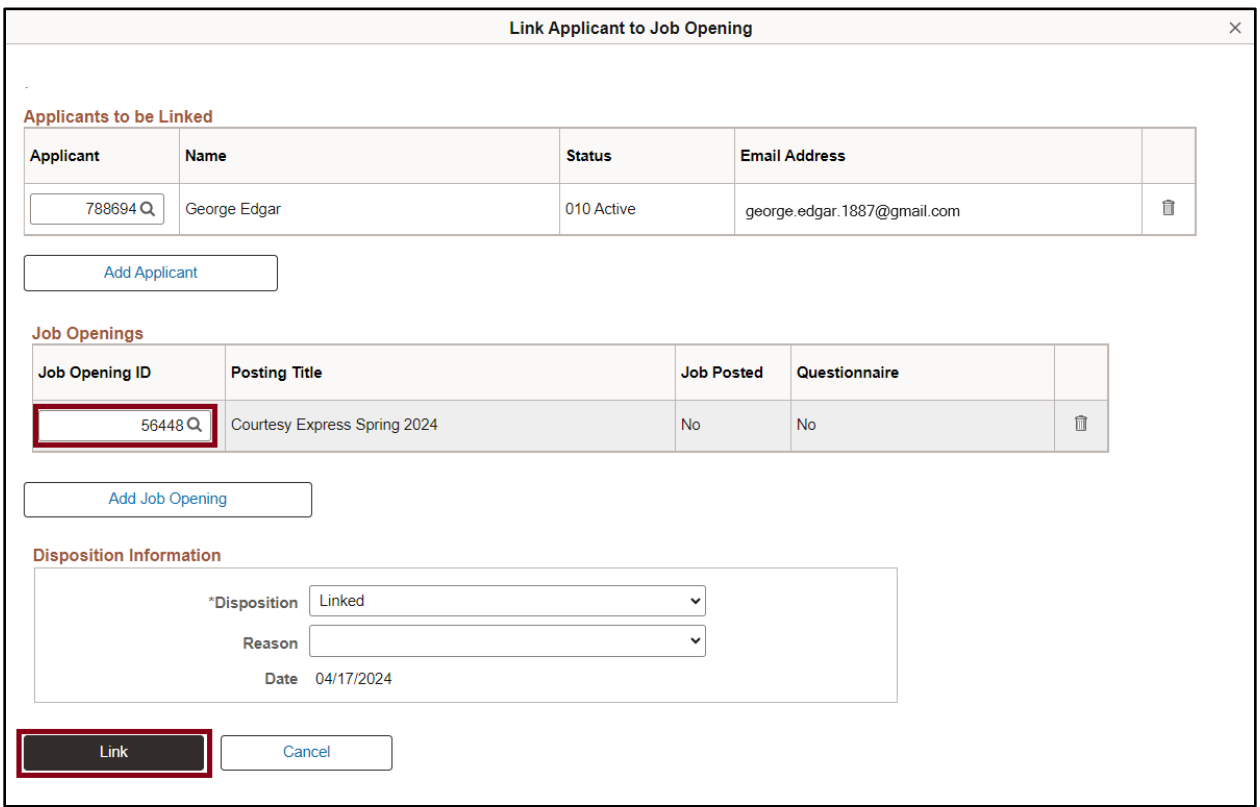

#### <span id="page-5-0"></span>Preparing the Appointment

8. After the applicant's record has been successfully linked, click on the candidate's name to be redirected to the job opening(s) associated with the applicant's ID.

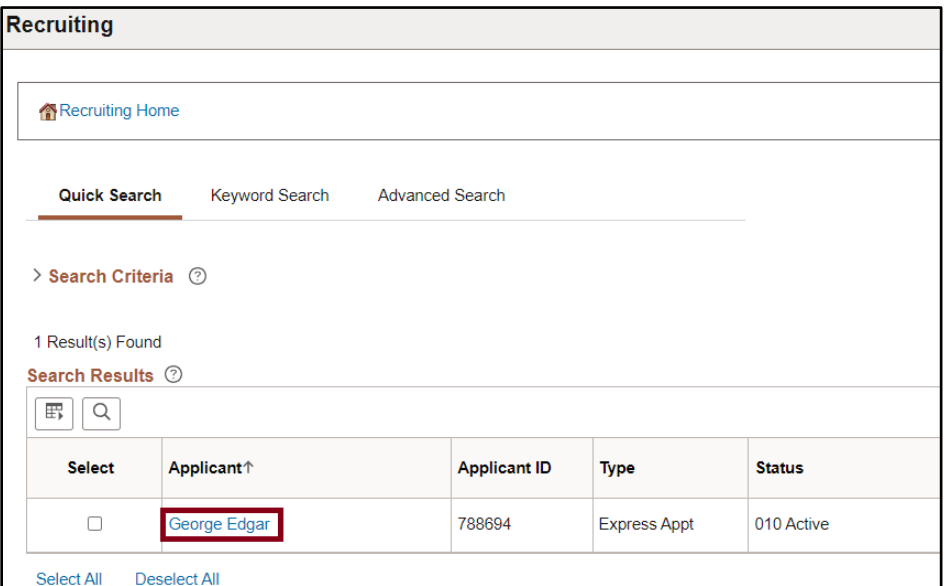

Appointing External Courtesy Candidates via Courtesy Express | Last Update April 2024 **6**

9. Under the appropriate Job Opening, click on **Other Actions**.

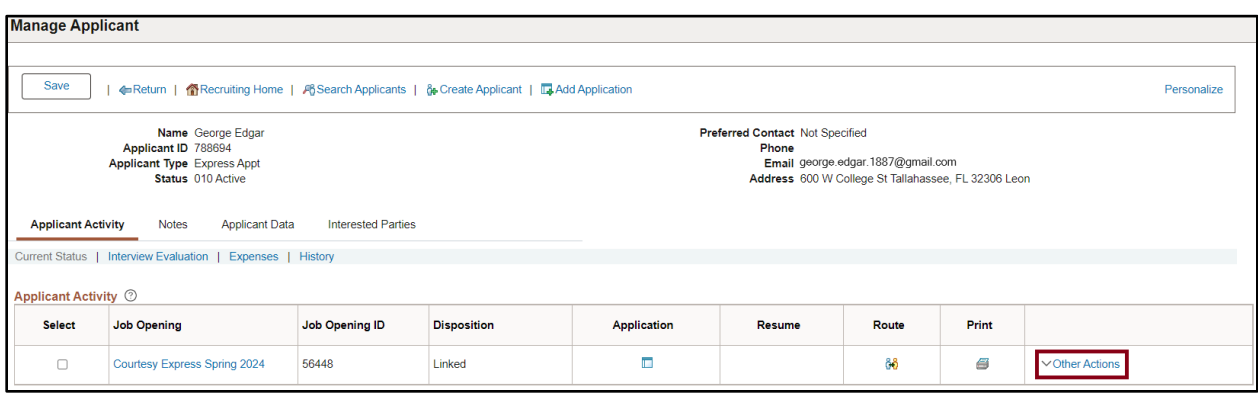

10. Click **Recruiting Actions** > **Prepare/View Job Offer**.

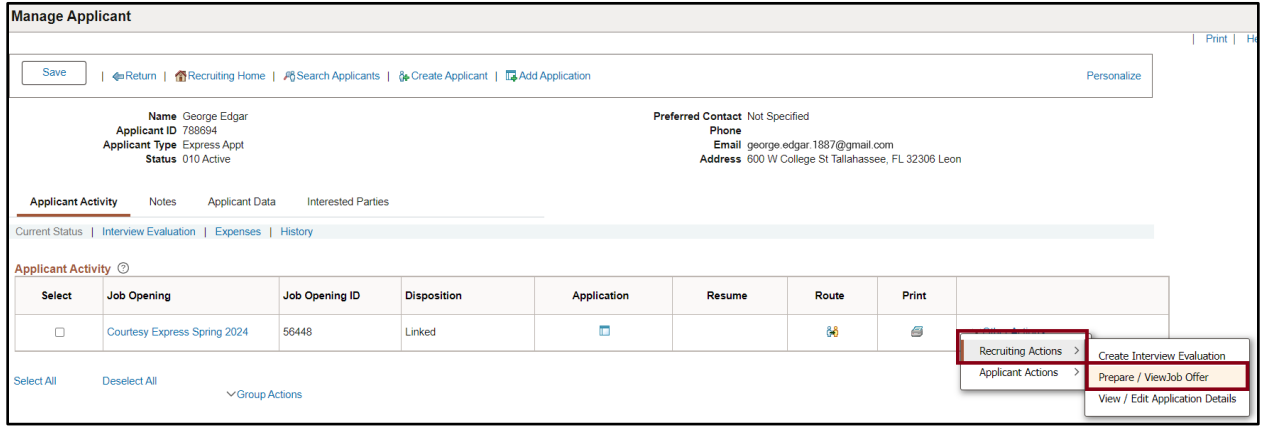

11. Begin on the **Offer Details** tab.

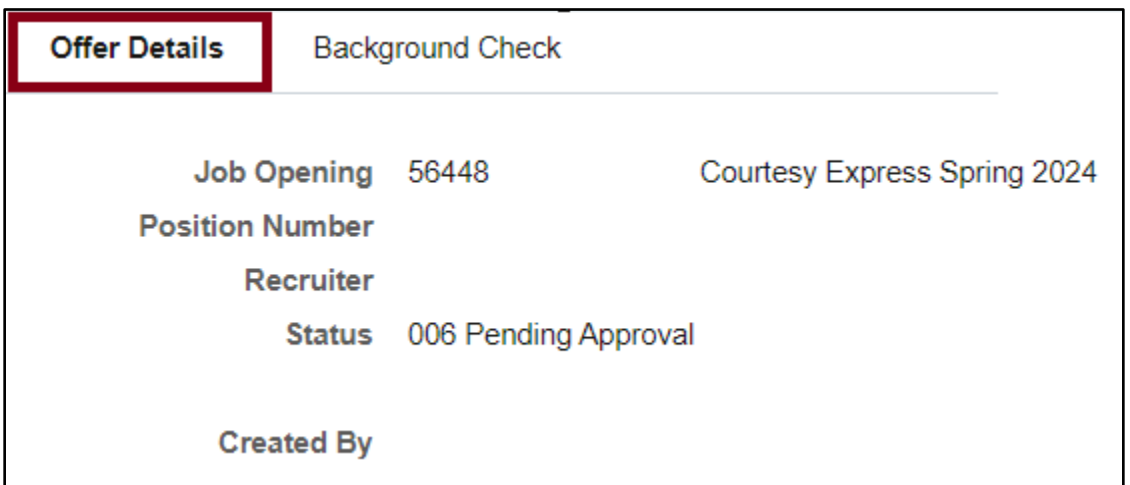

12. Navigate to the **Comments** section. Enter information pertaining to the candidate and/or appointment, such as employee ID (if a current employee), type of appointment (new, rehire, additional appointment.) This includes stating that the candidate needs to receive access to University privileges, such as FSU email accounts, computer system access, or building access. If the appointment is a **Post Doc**, please include financial support information including the source and amount of funding.

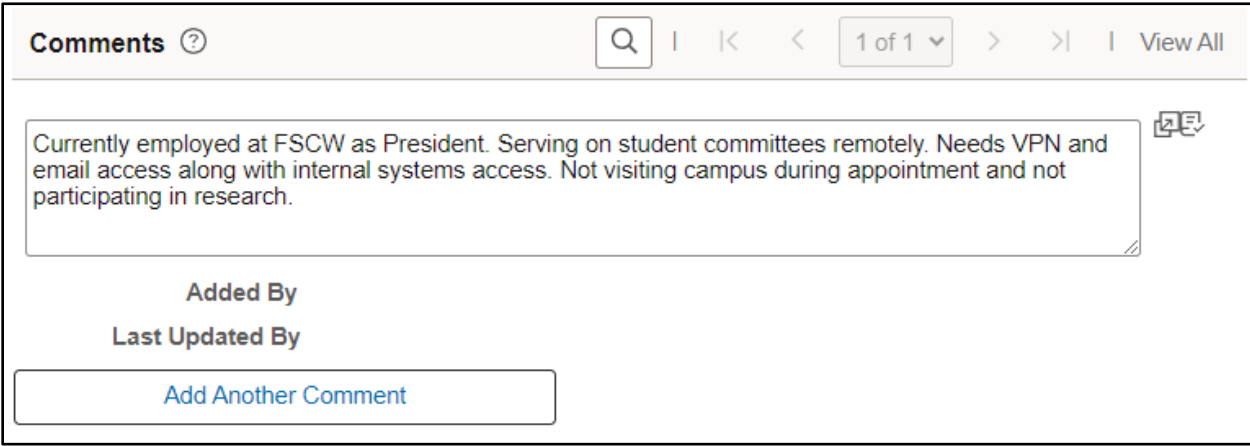

13. Navigate to the **FSU Offer – Additional Info** section.

Enter the appropriate **Job Code** or click the look up button to select the appropriate Courtesy Job Code. To determine the appropriate Courtesy job code, review the information [here.](https://hr.fsu.edu/sites/g/files/upcbnu2186/files/Sections/EDM/CourtesyJobCodes.pdf)

**Note**: The default code COUX is not a valid job code.

- 14. Enter the appropriate **Department** or use the lookup button to search and select the desired Department.
- 15. Enter the appropriate **Location Code** or use the lookup button to search and select the desired Location Code.
- 16. Enter the appropriate **Supervisor ID** or use the lookup icon to search for the desired Supervisor ID.
- 17. Enter the appropriate **Mail Code** or use the lookup icon to search for the desired Mail Code.
- 18. Enter the appropriate **Weekly Std Hours**. For *teaching Faculty appointments*, please enter the exact number of weekly hours. For *all other courtesy appointments*, please insert 0.01.
- 19. Click the **U.S. Citizen?** drop down menu. Select the appropriate answer from the list.
- 20. Click the **Empl Class** drop down menu. Select the appropriate classification **Courtesy**  should be used for standard Courtesy appointments. Please review the available Courtesy Empl Classes on the courtesy [website.](https://hr.fsu.edu/sections/employee-data-management/courtesy-appointments#collapse-4456)

**NOTE**: Appointments for Visiting Scholars should select the **Vstg Schlr** Empl Class. Please see the [Appointing Unpaid Visiting Scholars via Courtesy Express.](https://hr.fsu.edu/sites/g/files/upcbnu2186/files/PDF/Publications/AppointingUnpaidVisitingScholarsviaCourtesyExpress.pdf)

- 21. The Pre-Mgr Approver field is optional. Use the lookup button to search and select a Pre-Mgr Approver, if desired. The Originator Telephone will automatically populate.
- 22. Enter the **Begin Date**.

**NOTE**: Start dates should be 2-3 weeks out to allow times for approvals, onboarding completion, and background check completion (if applicable).

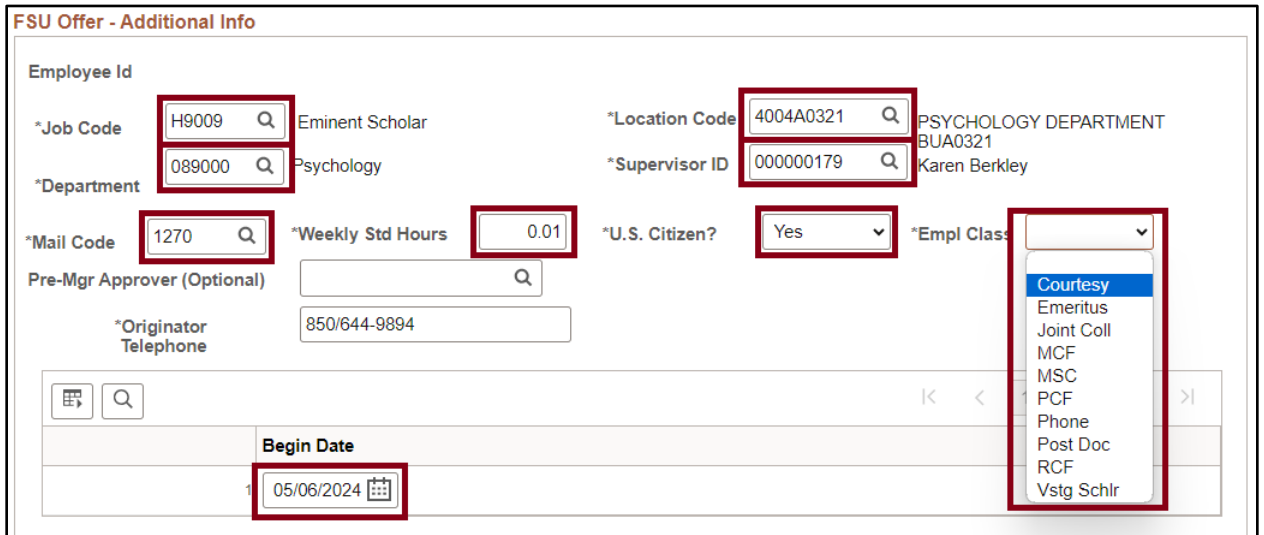

#### 23. Click the **Background Check** tab.

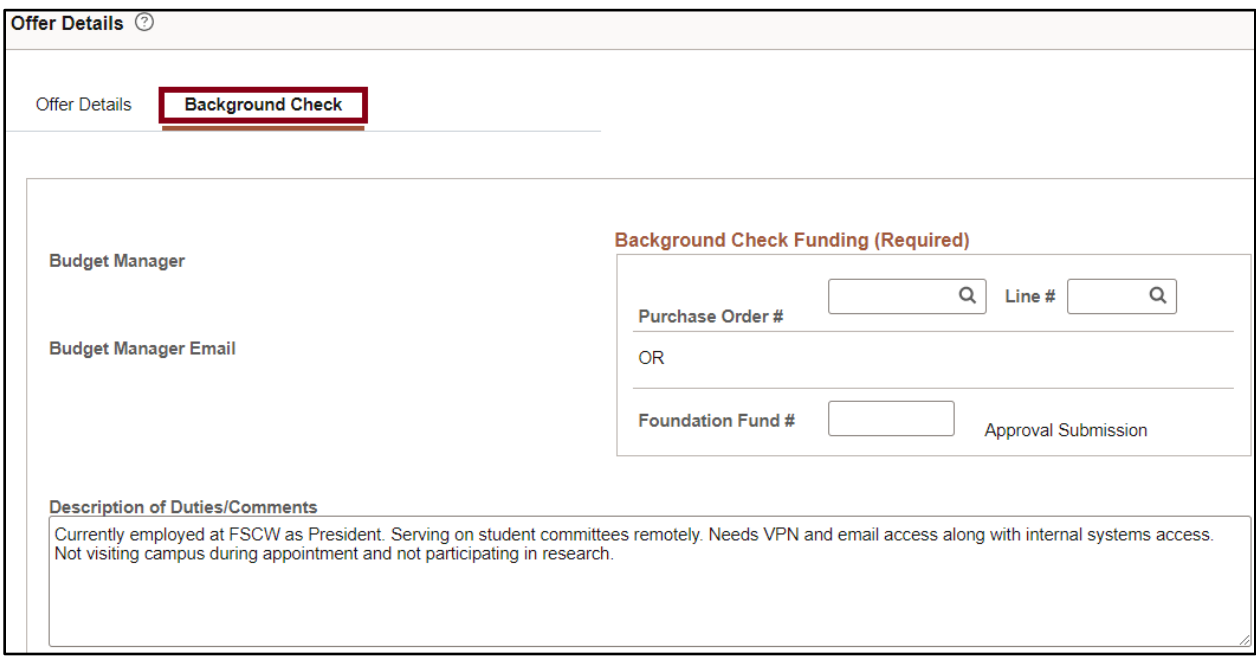

Enter a **Description of Duties** for the appointment. Confirm the Budget Manager and Budget Manager Email is correct.

Enter or look up a valid **Purchase Order #** or enter a valid **Foundation Fund #** to pay for the background check. The **Line #** will generate based on purchase order selected.

**NOTE:** The department will only be charged if a background check is required.

24. Answer each question on the **Background Check Questionnaire**; No or Yes as applicable. Confirm these answers with the hiring supervisor.

Once the questions are answered, the background level will generate at the bottom of the questionnaire.

The background check level will be reviewed by Human Resources Background Check staff.

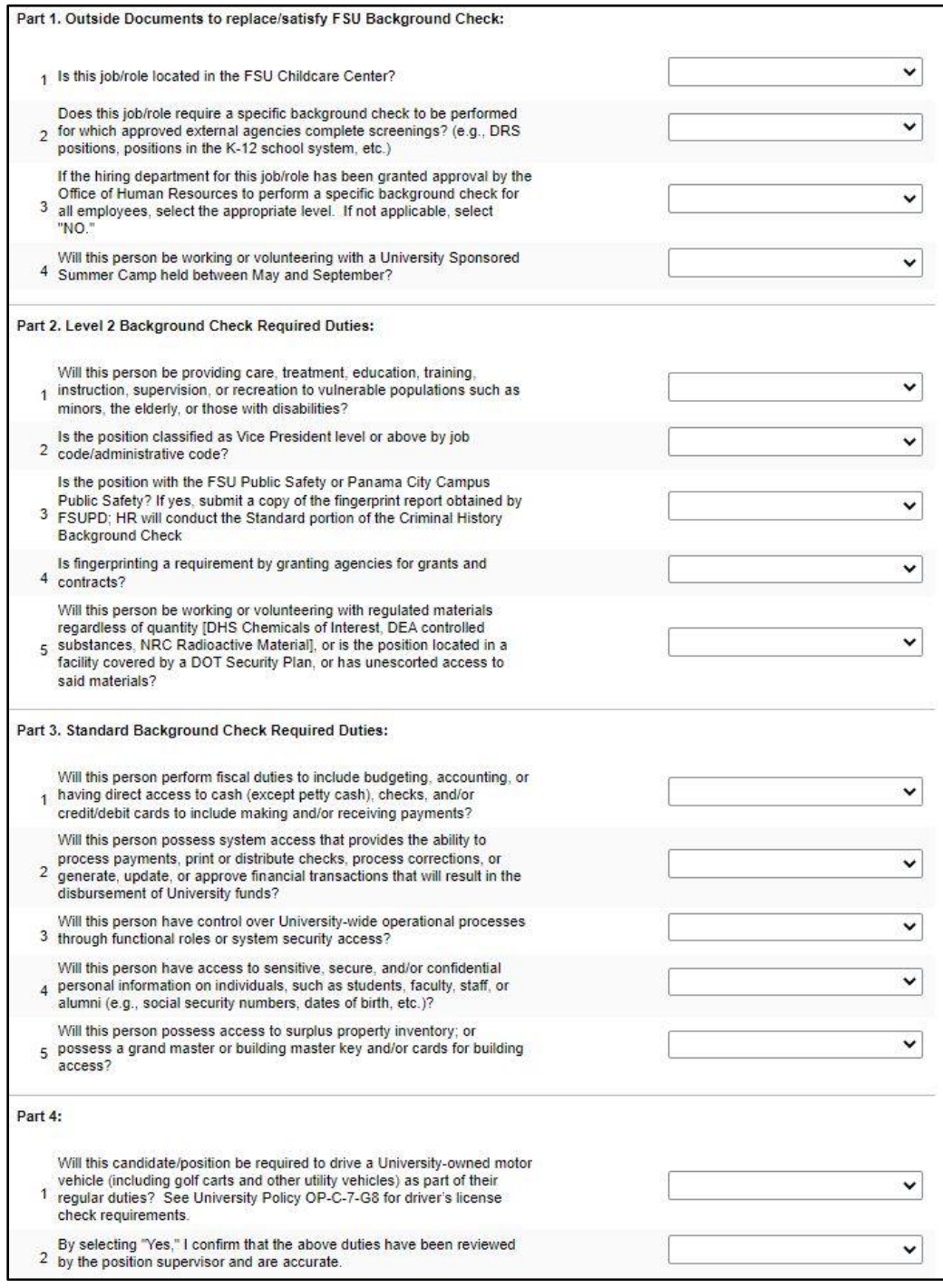

Appointing External Courtesy Candidates via Courtesy Express | Last Update April 2024 **11**

## <span id="page-11-0"></span>Submitting Appointment or Saving Draft

#### 25. **Submit for Approval** or **Save as Draft**

After you have submitted the appointment, a confirmation message pops up. Click the **OK** button.

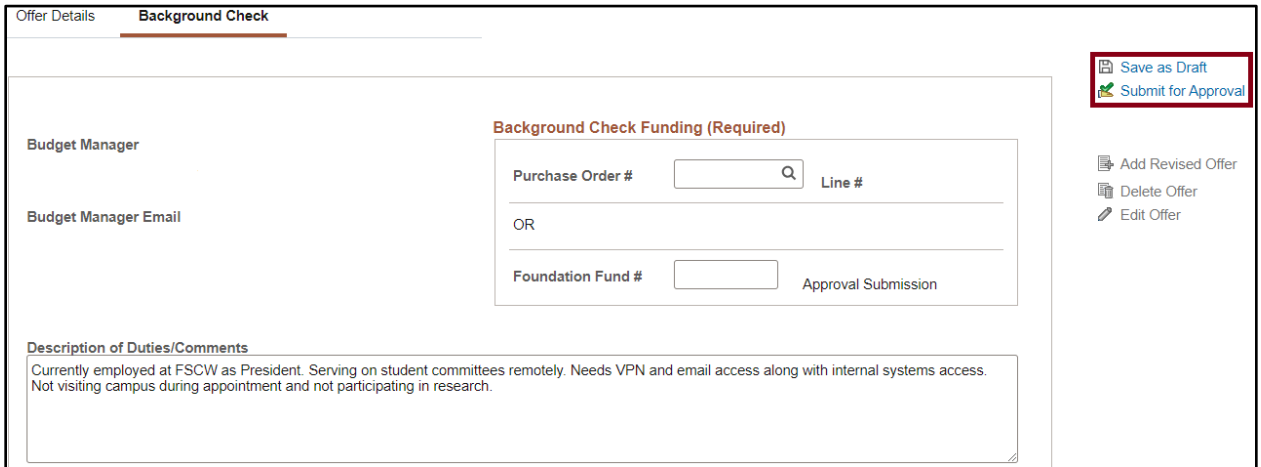

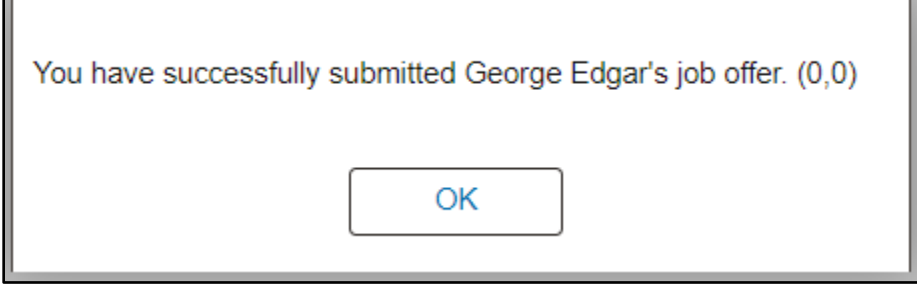

26. Navigate to the **Approvals** tab to review the status of the job offer in the workflow.

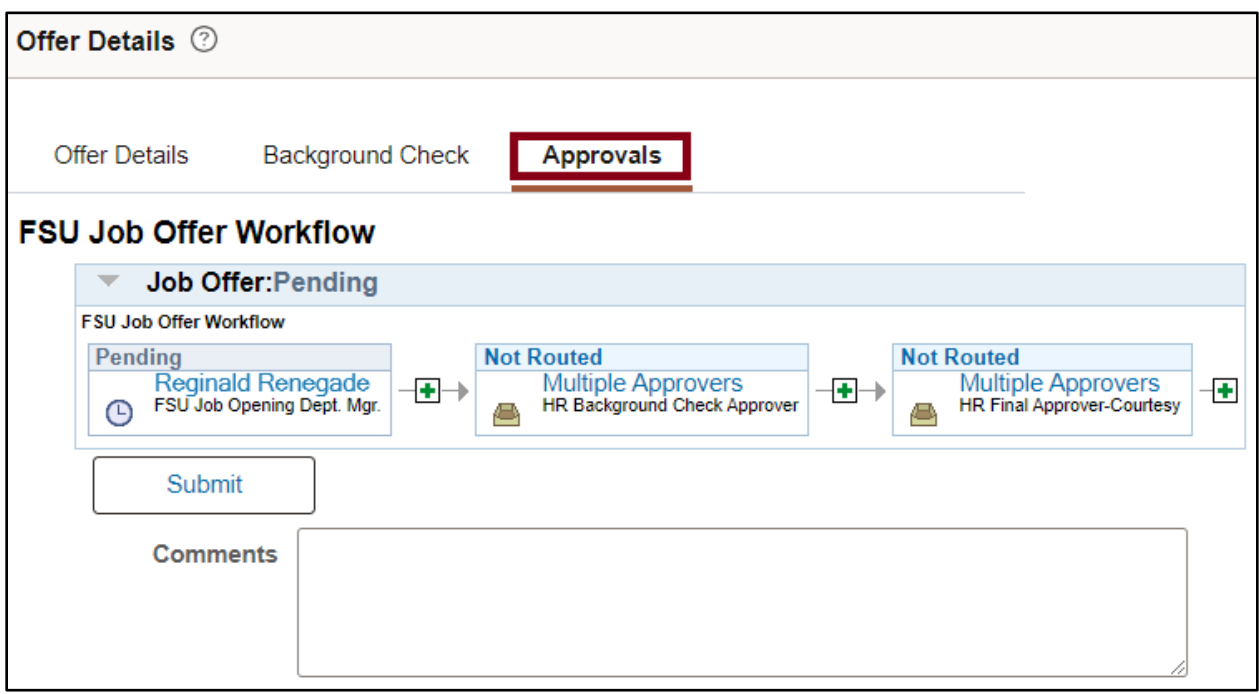

To insert an additional approver, click the plus sign at the desired point, ensuring that the HR Final Approver is listed last.

Once the appointment is Final Approved, Human Resources will launch the Onboarding invitation to the candidate and the department will receive an email.

**NOTE**: To check the appointment status in workflow, navigate to the job opening through **Recruiting** > **Search Job Openings** > across from the candidate's name, click **Other Actions** > **Recruiting Actions** > **Prepare/View Job Offer** > **Approvals** tab.

**Editing an Offer**: The **edit offer** button is only live during the draft job offer stage. If you need to change a submitted appointment, it must be denied by the approver so the originator may **add revised offer**. At the add revised offer step, the offer details data will be retained and editable. However any attachments will not. Click **Save as Draft** to reattach any attachments. Once edits have been made and necessary documents are attached, click **Submit for Approval**.

**Questions?** For general questions about this procedure, email [hr-courtesydocs@fsu.edu.](mailto:hr-courtesydocs@fsu.edu)